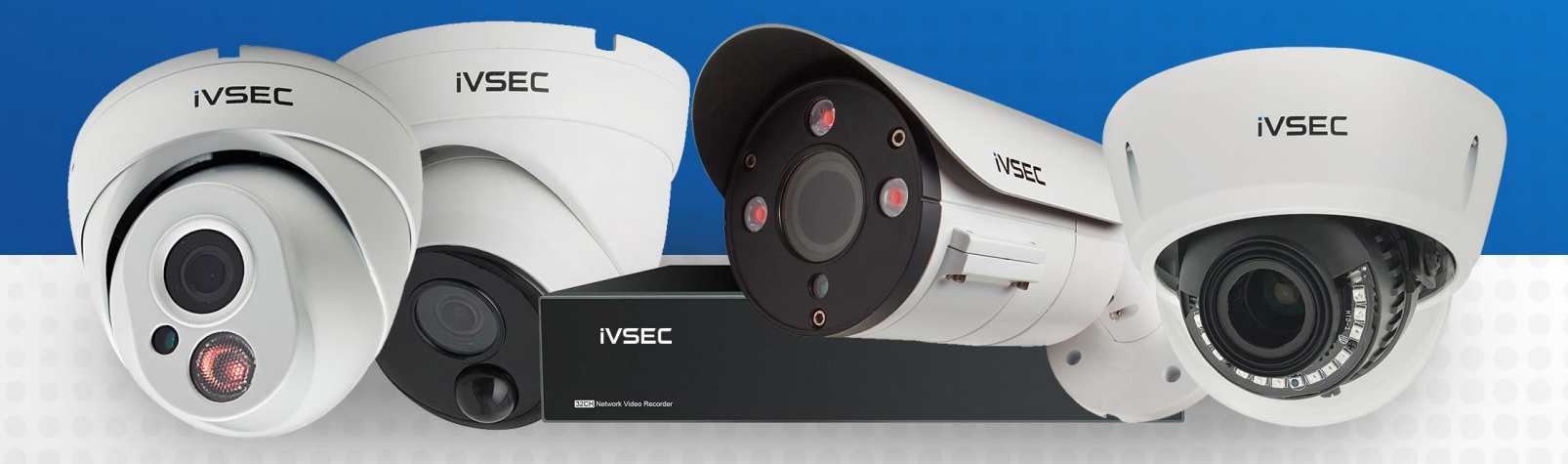

# SEC INTELLIGENT VIDEO SECURITY

**[www.ivsecurity.com.au](http://www.ivsecurity.com.au/)**

**MODIFYING WHITE LIGHT SETTINGS** 1

# **ABOUT THIS DOCUMENT**

Some of the iVSEC camera range have inbuilt white lights (LEDs) that turn on at night as a deterrent to intruders and for colour recording at night. Please follow this guide to learn how to disable this function or have then turn on only when motion is detected.

#### **GETTING STARTED**

To adjust these settings, you will need to have the following:

- $\rightarrow$  Monitor and USB mouse connected to iVSEC recorder
- $\rightarrow$  Laptop (if you are logging into recorder using a web browser)
- $\rightarrow$  iVSEC X mobile app installed and your iVSEC recorder added to the app

### **TABLE OF CONTENTS**

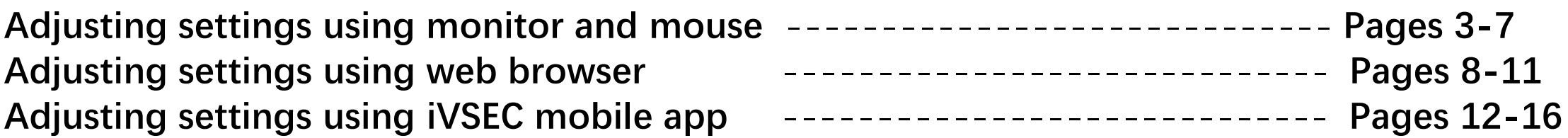

# **CHECK FOR FIRMWARE UPDATE (USING MONITOR & MOUSE)**

 $\Delta$  admin

Q Search

Setup

**The Lock Screen** 

(C) Shutdown

睈.

田

囲

 $\mathbf{2}$ 

**It is important to have the latest firmware installed. The below steps show how to check for an update using a monitor and mouse** 

- Click the 4 squares on bottom left corner of the screen.
- Click **Setup.**
- If prompted, enter your password and click **unlock**
- Click **Maintenance** (Under the System Menu)
- Click **Detect**. If a new firmware version is available a message will appear. Click **Upgrade**. If prompted, enter your recorders password. The upgrade will take approx. 5 minutes. **DO NOT** power off the recorder during this process!

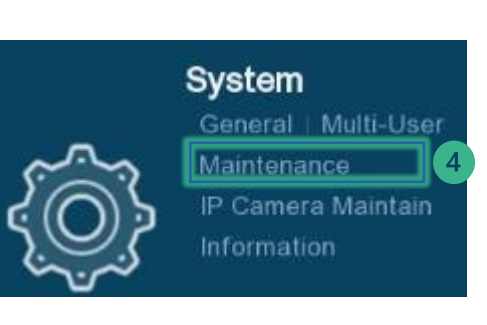

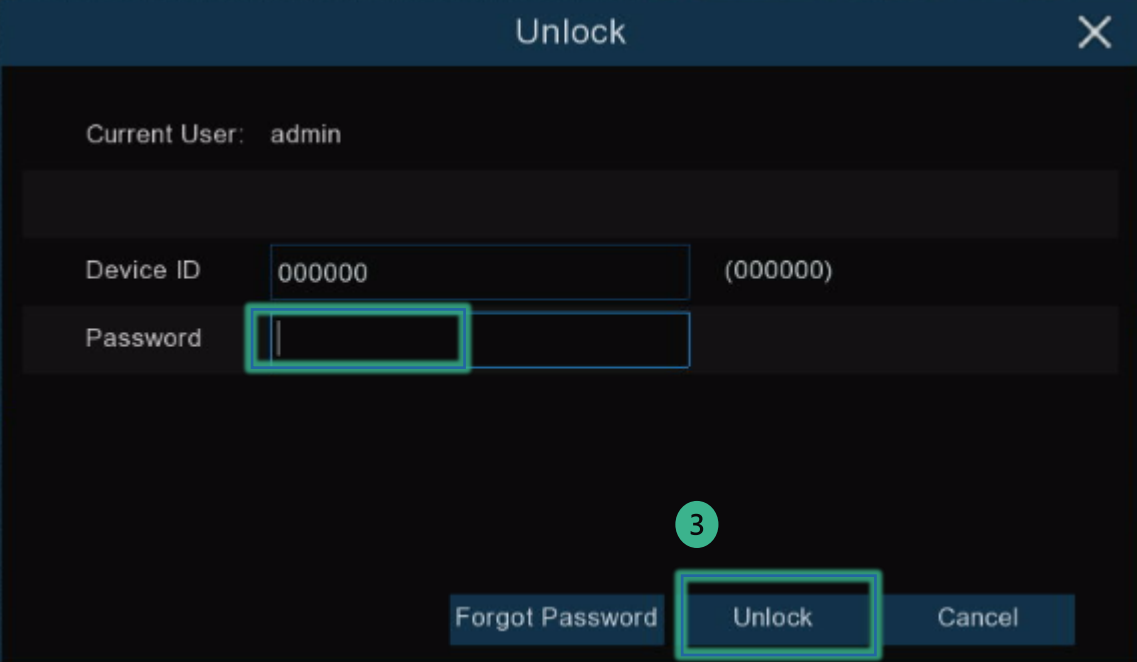

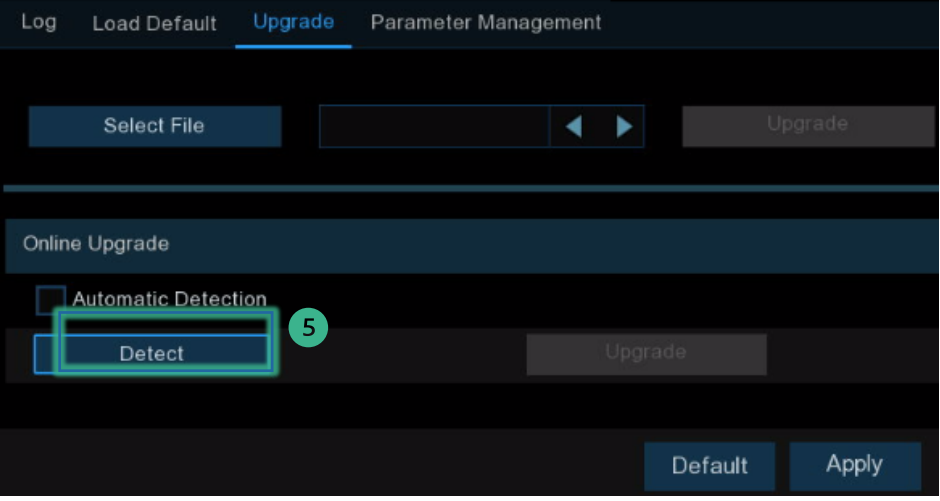

# **ACCESSING IMAGE CONTROL MENU (USING MONITOR & MOUSE)**

- Click the 4 squares on bottom left corner of the screen.
- Click **Setup**
- If prompted, enter your password and  $\left(3\right)$ click **unlock**
- $\bullet$ Click **Image Control** (Under the **Channel** Menu)

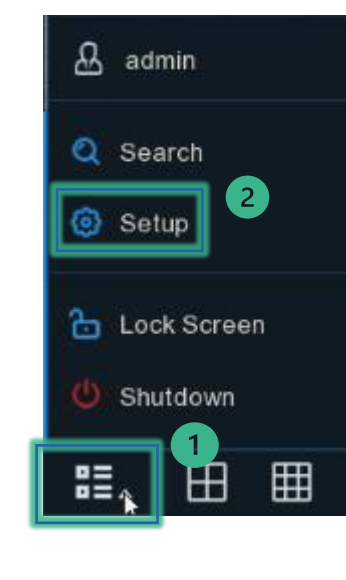

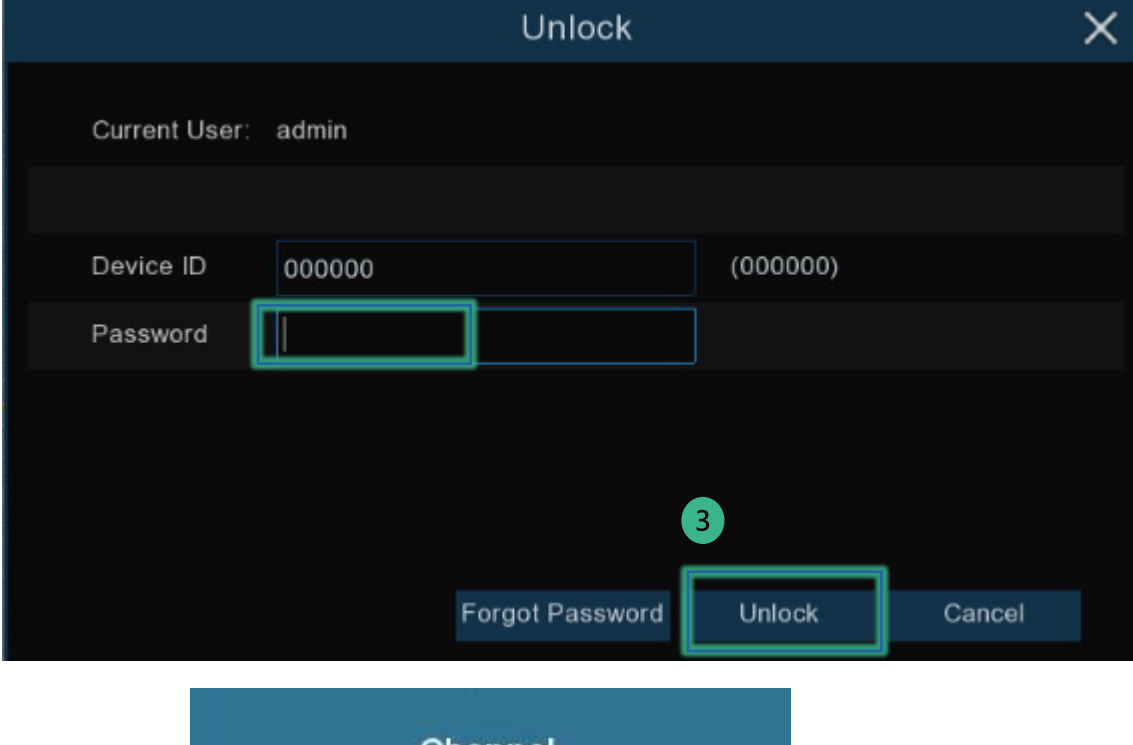

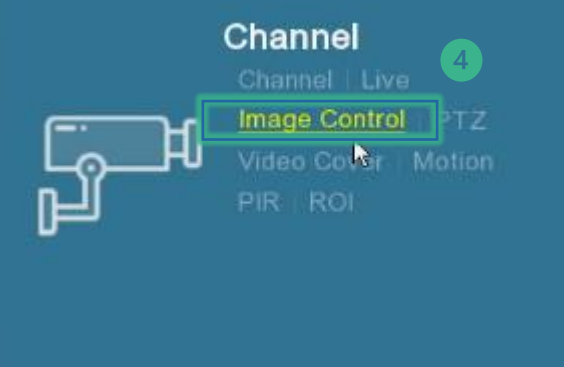

### **CHANGING IMAGE CONTROL SETTINGS TO DAY/NIGHT MODE (MONITOR & MOUSE)**

**Check the column named "Image Setting". If any camera is set to Full Colour Mode follow below steps.**

- $\begin{bmatrix} 1 \end{bmatrix}$  Click the  $\begin{bmatrix} 0 \end{bmatrix}$  icon for any channel where the image setting is set to **Full Colour Mode**
- **Image Setting**: Click the drop-down menu and select **Day/Night Mode.**  Click the right mouse button to go back a menu
- Repeat steps 1-2 for all cameras that have **Full Colour Mode** listed under the image setting column

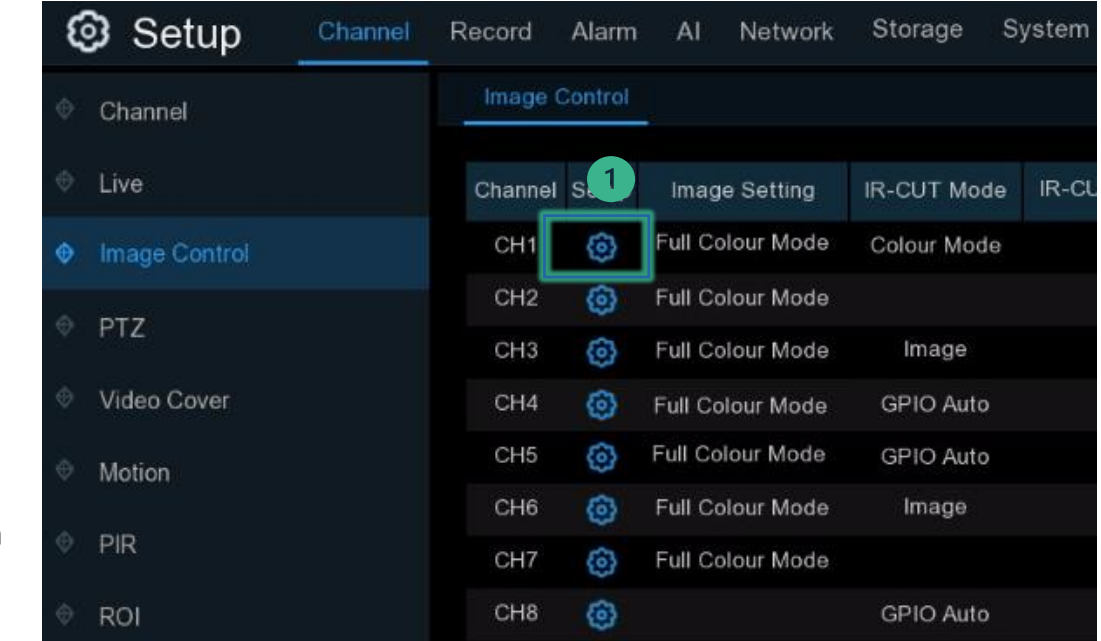

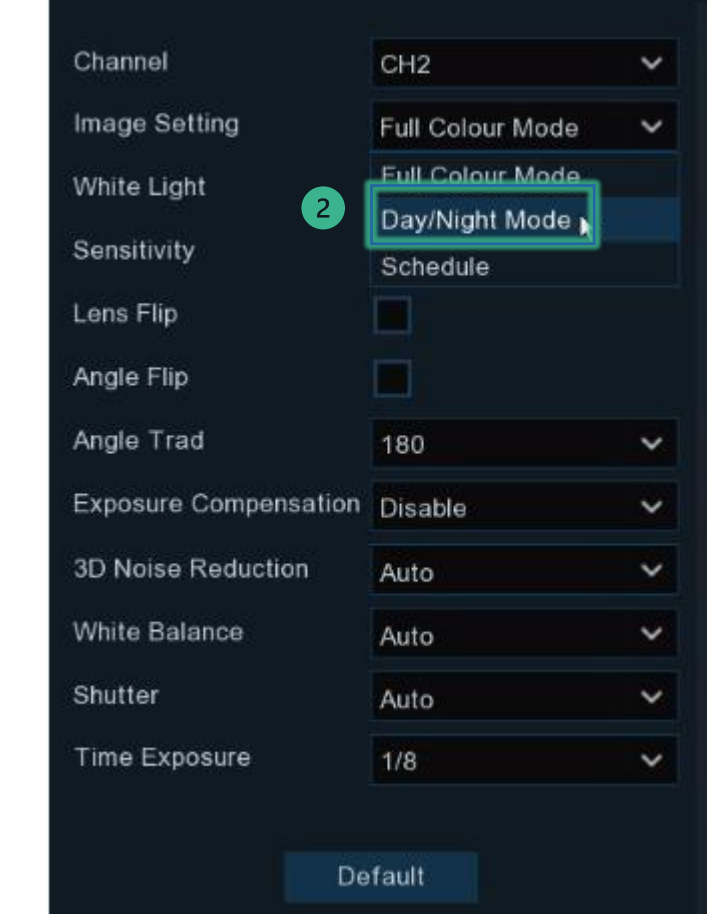

# **CHANGING MOTION SETTINGS (USING MONITOR & MOUSE)**

**These changes will ensure any motion events will be based on human and vehicle detection**

Click **Channel**  $\blacksquare$ 

 $\bullet$ Click **Motion**

- Ensure the **Switch** option is ticked for  $\left(3\right)$ all cameras
- **SMD by Recorder**: Set all cameras to  $\left( 4\right)$ "**Vehicle & Pedestrian"**

Click **Apply** $5<sup>1</sup>$ 

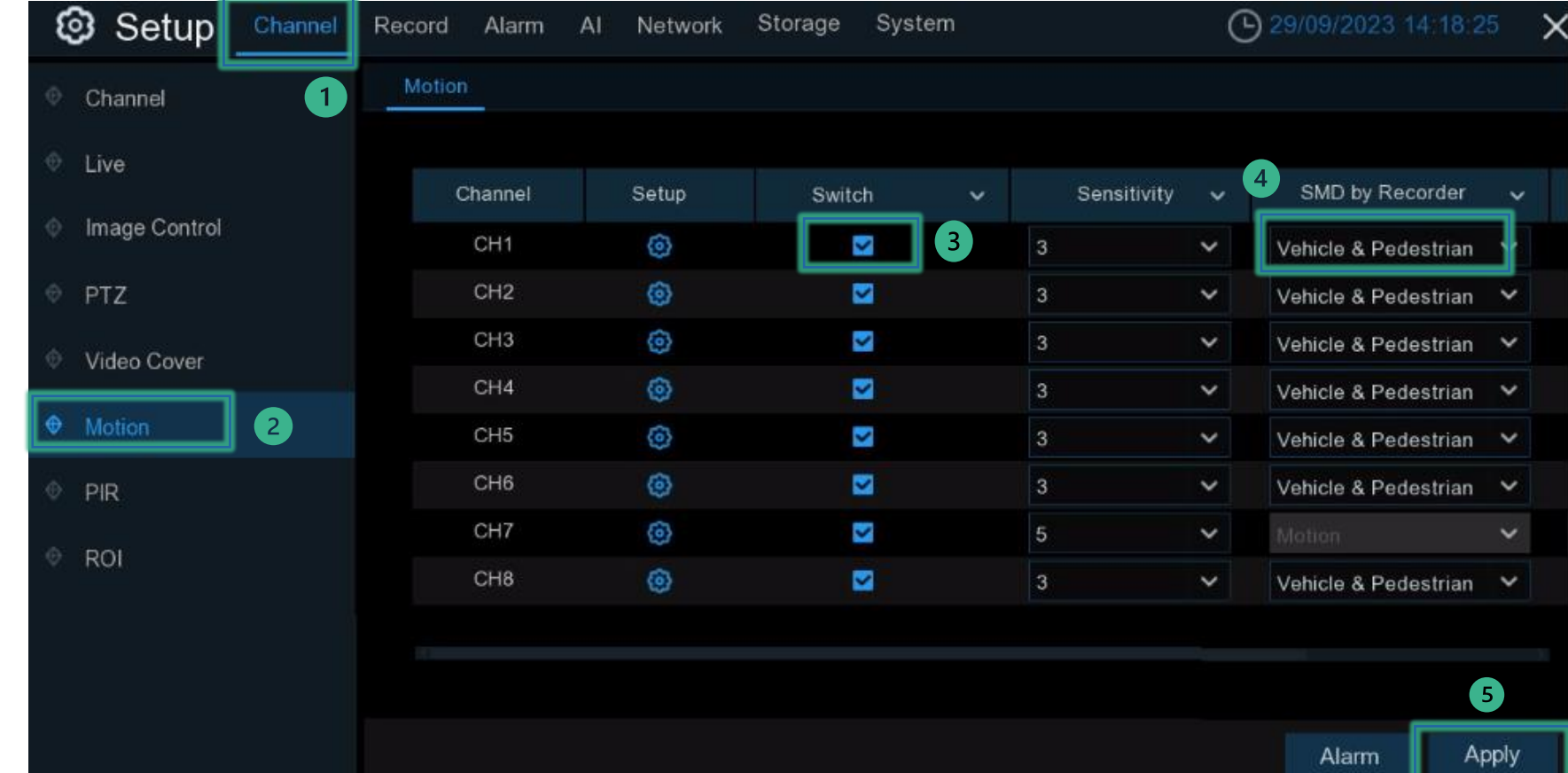

# **CHANGING DETERRENCE SETTINGS (USING MONITOR & MOUSE)**

**These changes will set the white light to turn in the evening when a motion event is detected. White light can also be disabled in this menu**

#### Click **Alarm.** Click **Deterrence**  $\blacksquare$

- Under the **Light** column ensure the 2 **Switch** option is ticked for all cameras. IMPORTANT: If you prefer to disable the white light function you should untick this option for each camera
- Click **Schedule Condition** 3
- Click Motion. Enable the "**Motion**   $\left( 4 \right)$ **Light Switch**". Click **Save**
- 6 Repeat steps 3-4 for all cameras and click **Apply**

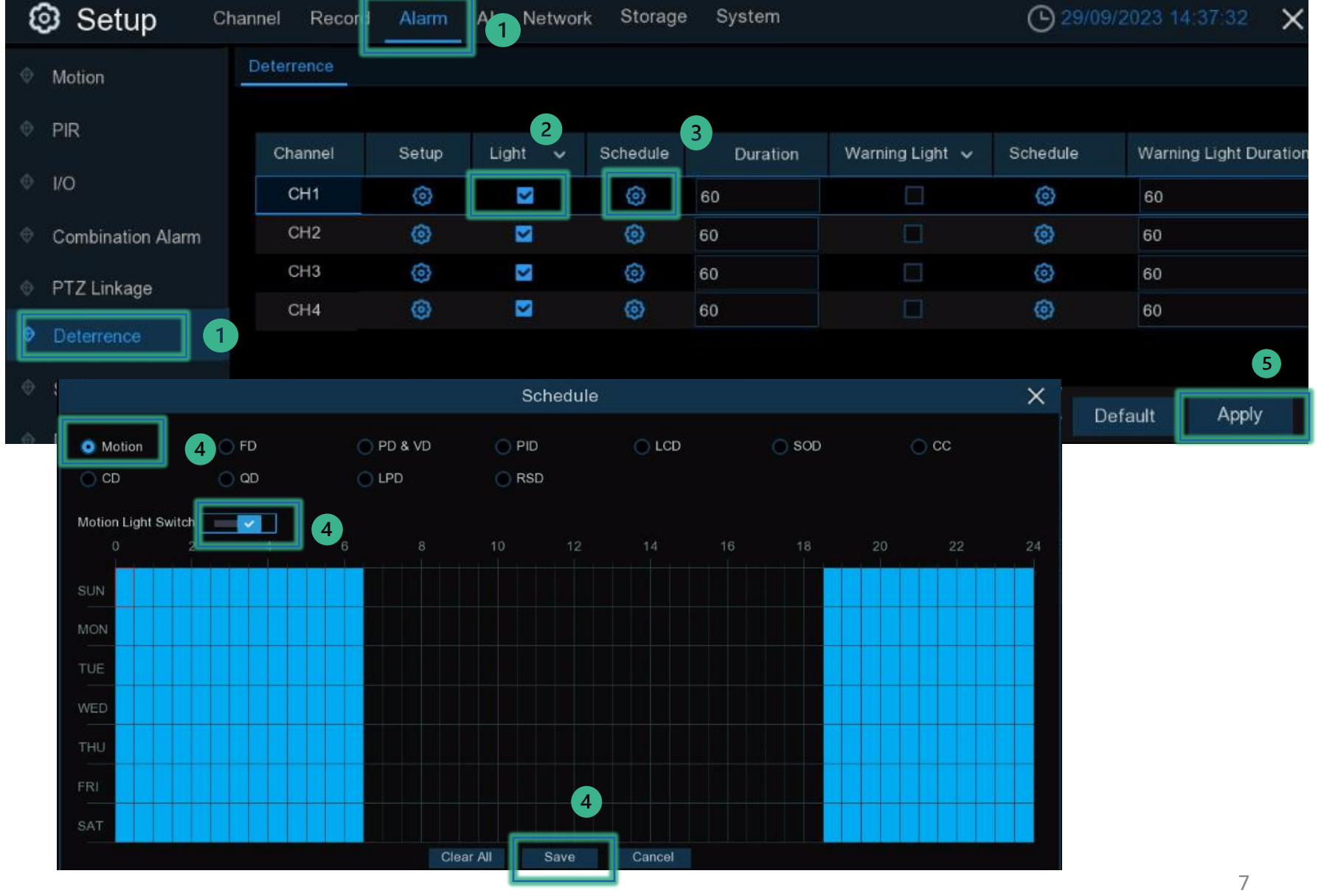

### **CHECK FOR FIRMWARE UPDATE (USING WEB BROWSER)**

**Login to the iVSEC recorder using a Web browser using the recorder's IP address.**

**1** Click **Remote Setting** 

**2** Click **Maintenance** (located under the **System** menu)

**B** Click **Upgrade** 

4 Click Detect

**5** If a new firmware version is available a message will appear. Click **Upgrade**. If prompted, enter your recorders password. The upgrade will take approx. 5 minutes. **DO NOT** power off the recorder during this process

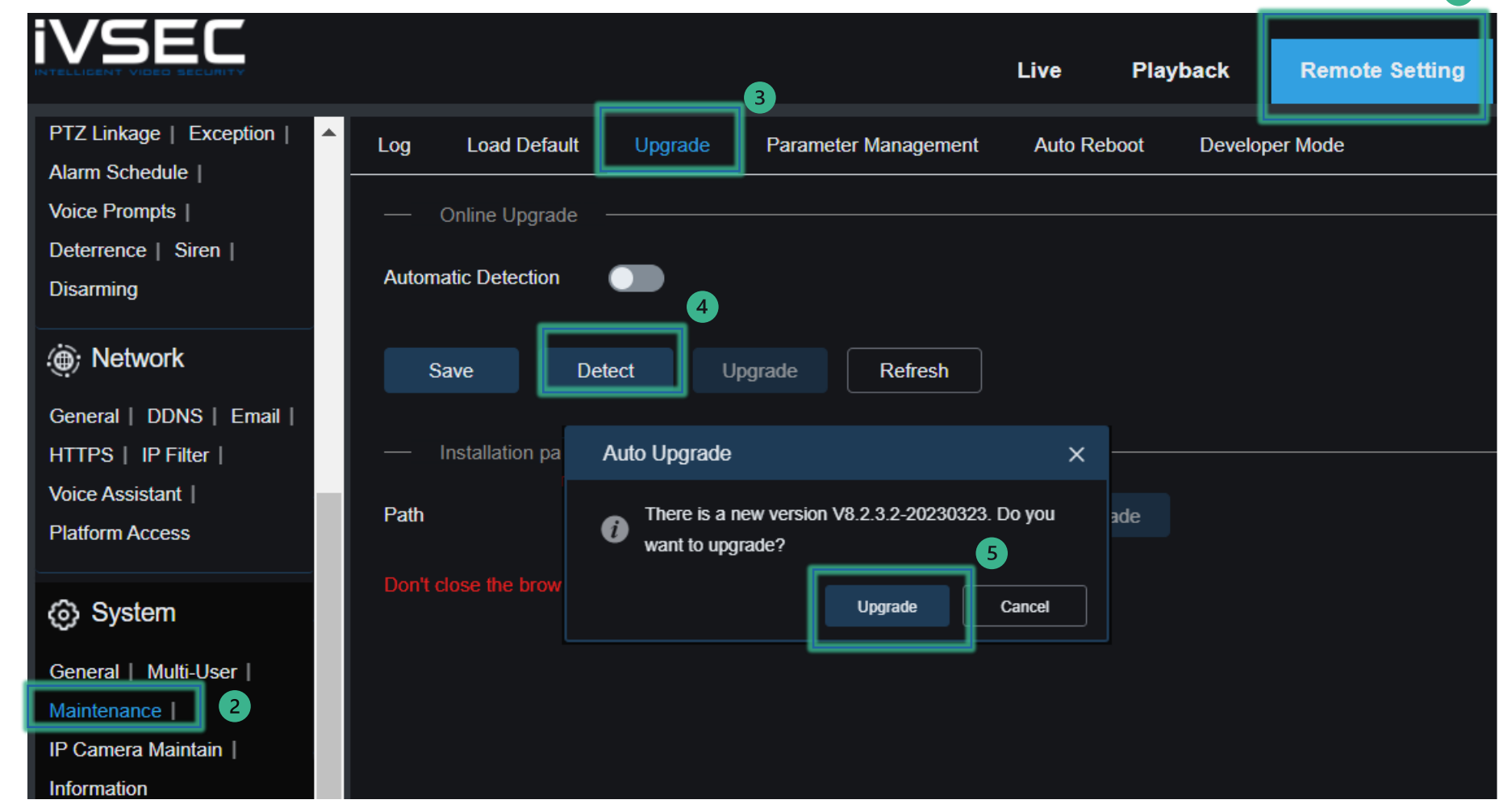

 $\blacksquare$ 

### **CHANGING IMAGE CONTROL SETTINGS (USING WEB BROWSER)**

**Login to the iVSEC recorder via Web browser using the recorder's IP address.**

- Click **Remote Setting**  $\blacksquare$
- Click **Image Control** (located under  $\left( 2\right)$ the Channel menu)
- **Image Setting**: If currently set to Full colour mode change it to **Day/night Mode**
- Click "**Save**"
- Press the Channel drop-down menu.  $\left(5\right)$ Select a different channel number & repeat steps 3-4 for all channels

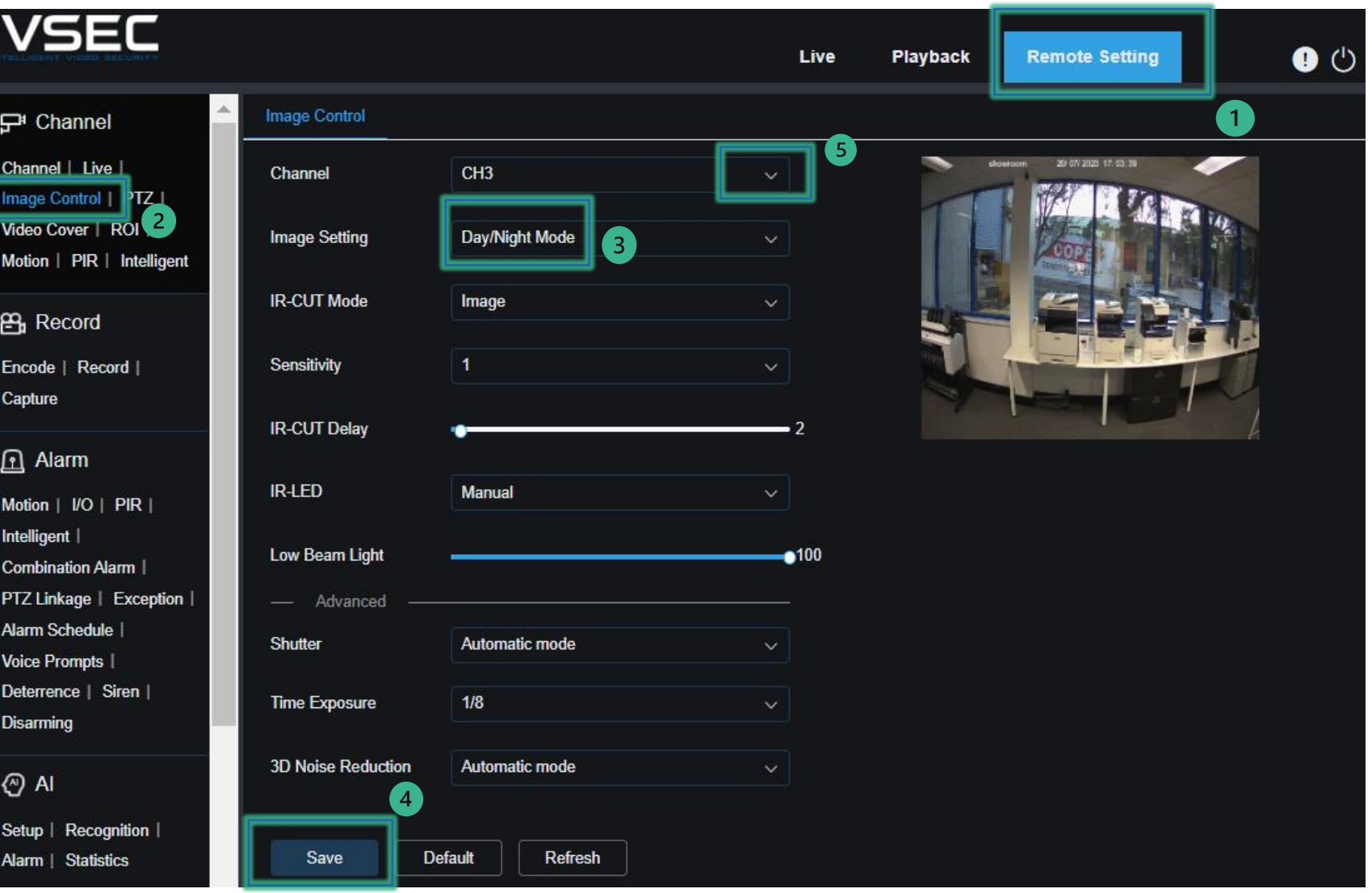

# **CHANGING IMAGE CONTROL SETTINGS (USING WEB BROWSER)**

**Login to the iVSEC recorder via Web browser using the recorder's IP address.**

Click **Motion**

- $\left( 2\right)$ Click the **Enable** swipe bar (Blue = enable)
- **SMD by Recorder**: Set to **Pedestrian**  3 **& Vehicle**

 $(4)$ Click "**Save**"

Press the **Channel** drop-down menu. 6 Select a different channel number & repeat steps 2-4 for all channels

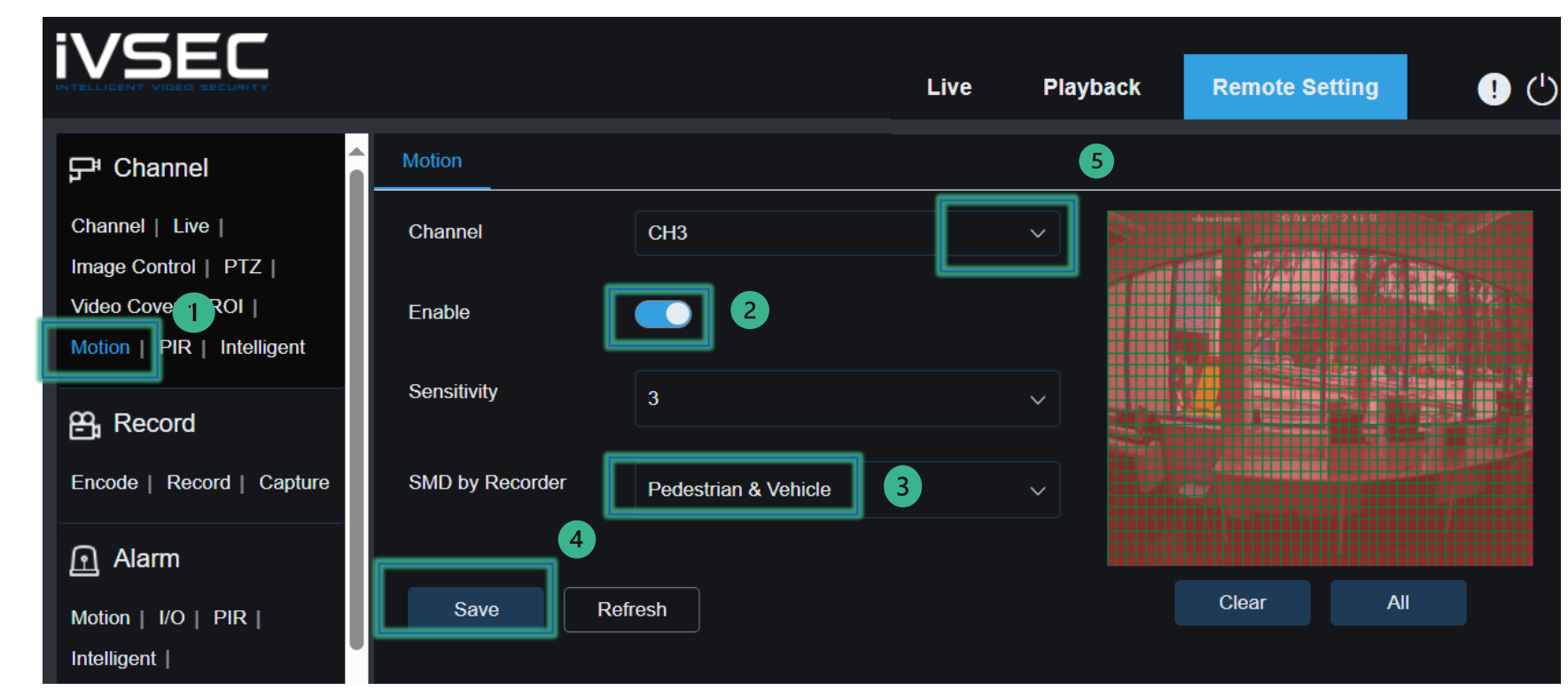

#### **CHANGING IMAGE CONTROL SETTINGS (USING WEB BROWSER)**

- Click **Deterrence** (Under Alarm Menu). Click the **Light** Enable swipe  $bar(Blue = enable)$
- Click **Light Schedule**
- Click **Motion –** Click the **Motion Light**  $\left(3\right)$ **Switch** Enable swipe bar (Blue = enable). Click **OK**
	- Click **Save**

 $\left( 4 \right)$ 

6 Press the **Channel** drop-down menu. Select a different channel number & repeat steps 1-4 for all channels

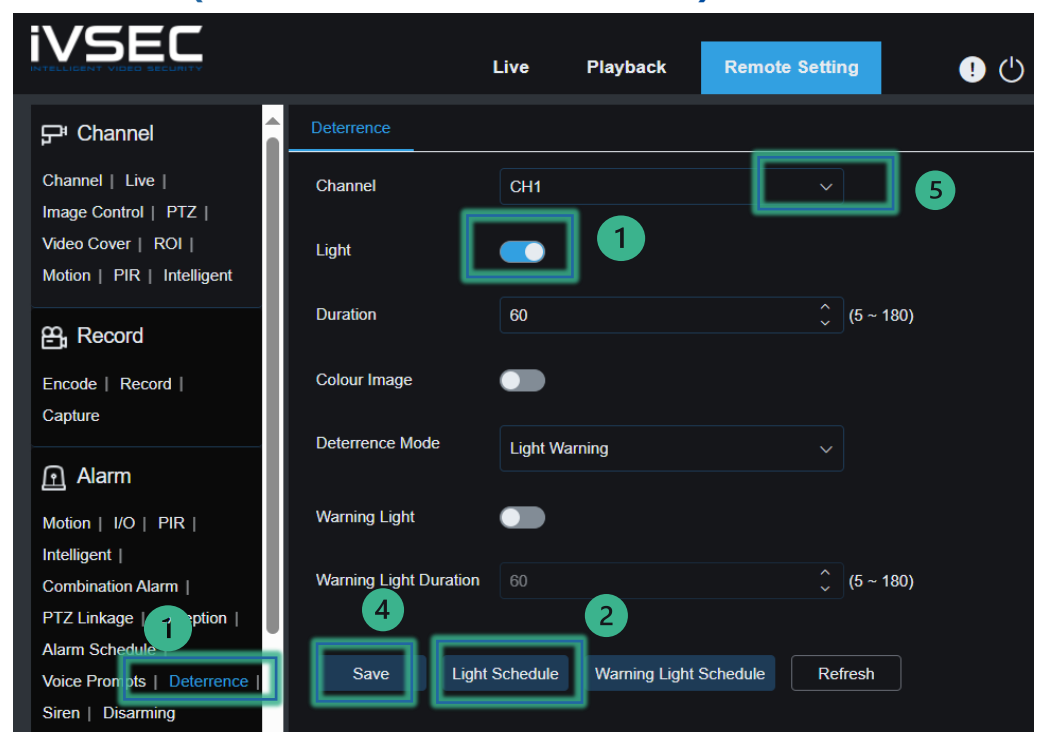

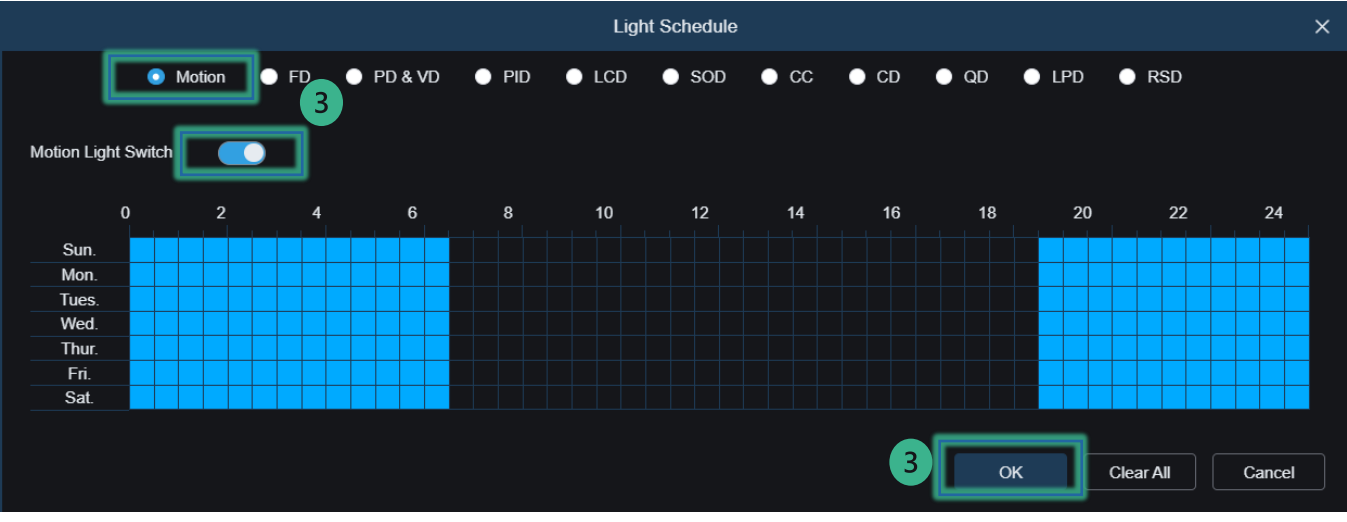

# **CHANGING IMAGE CONTROL SETTINGS (USING IVSEC X APP)**

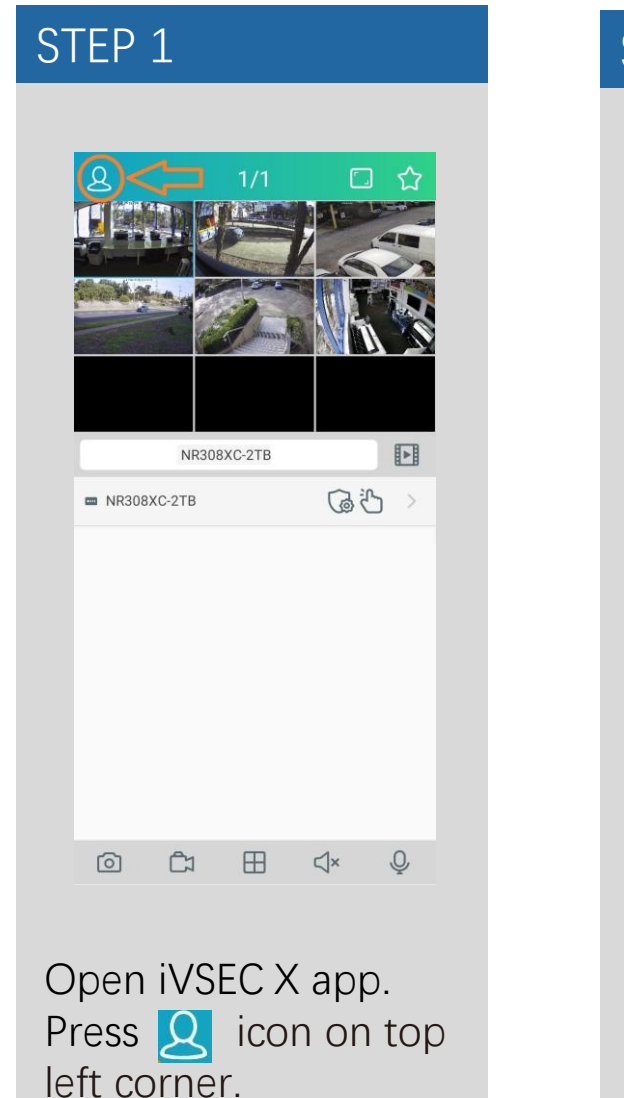

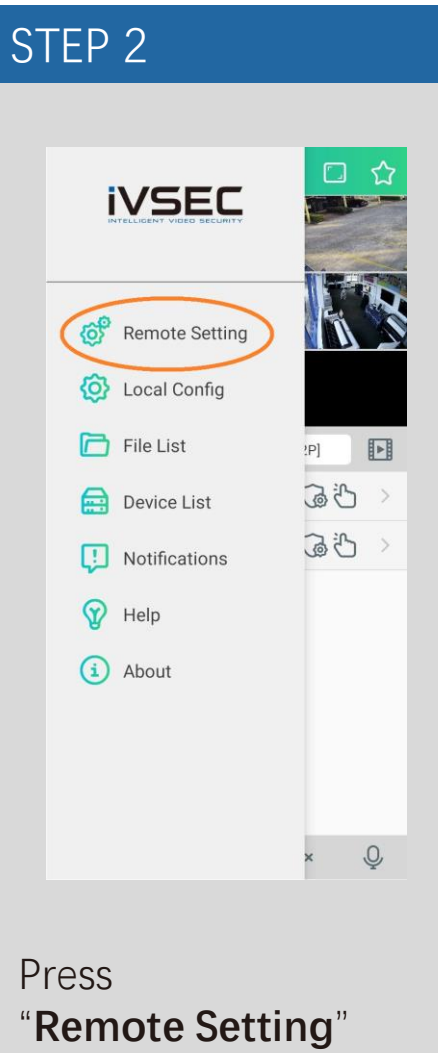

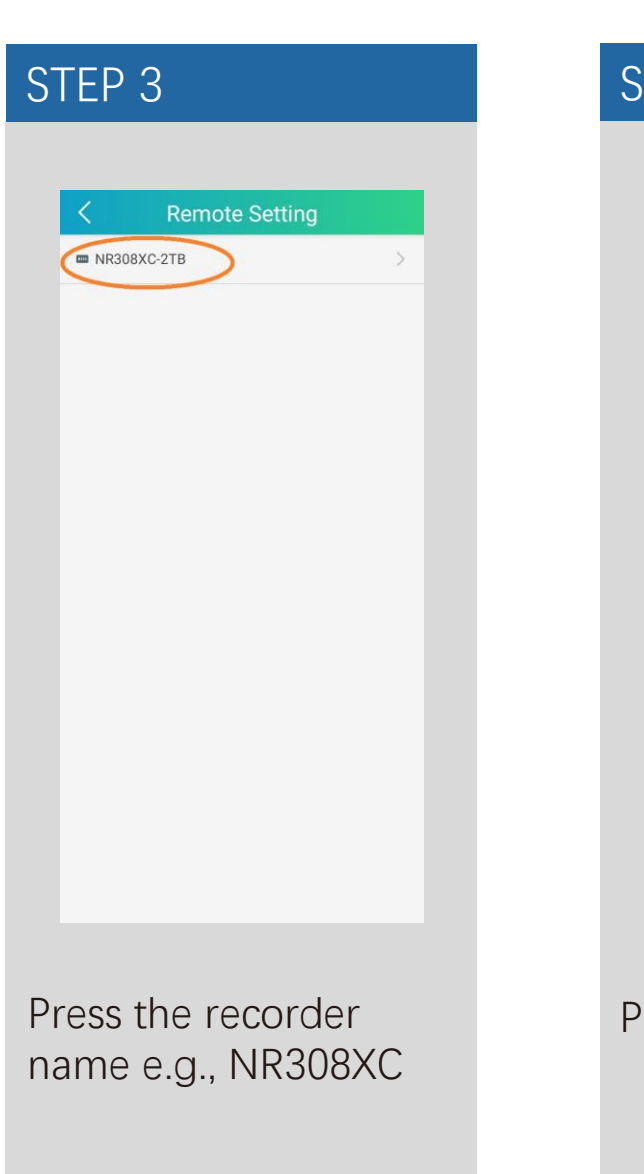

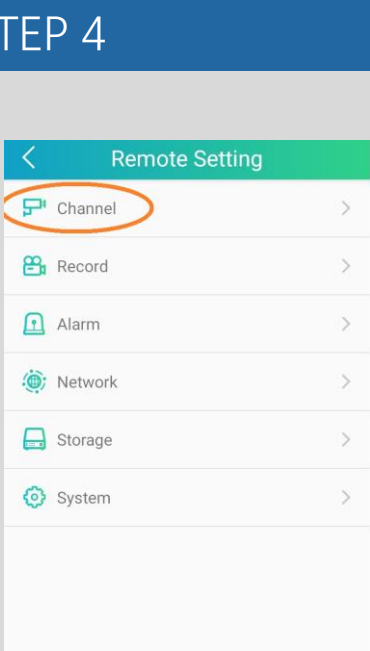

Press "**Channel**"

### **CHANGING IMAGE CONTROL SETTINGS (Continued...)**

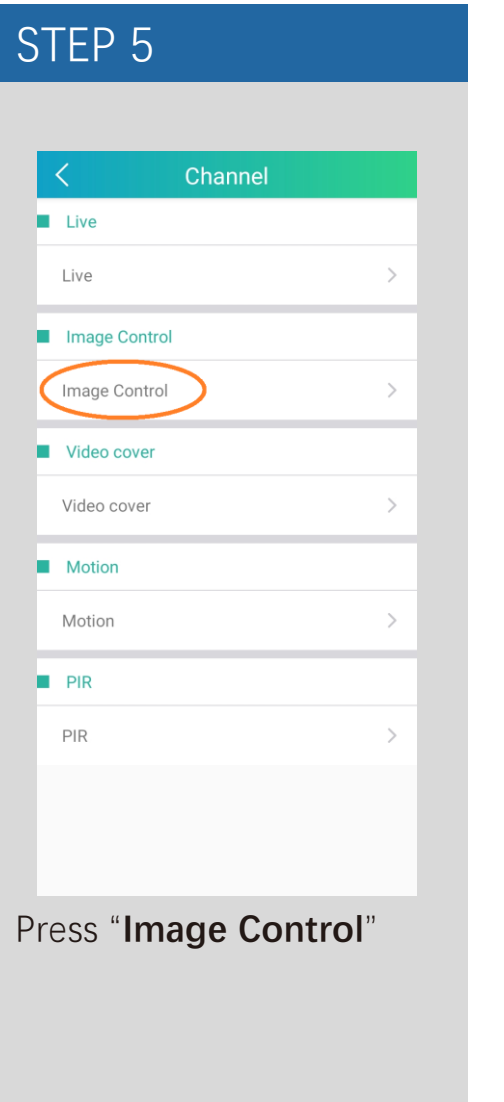

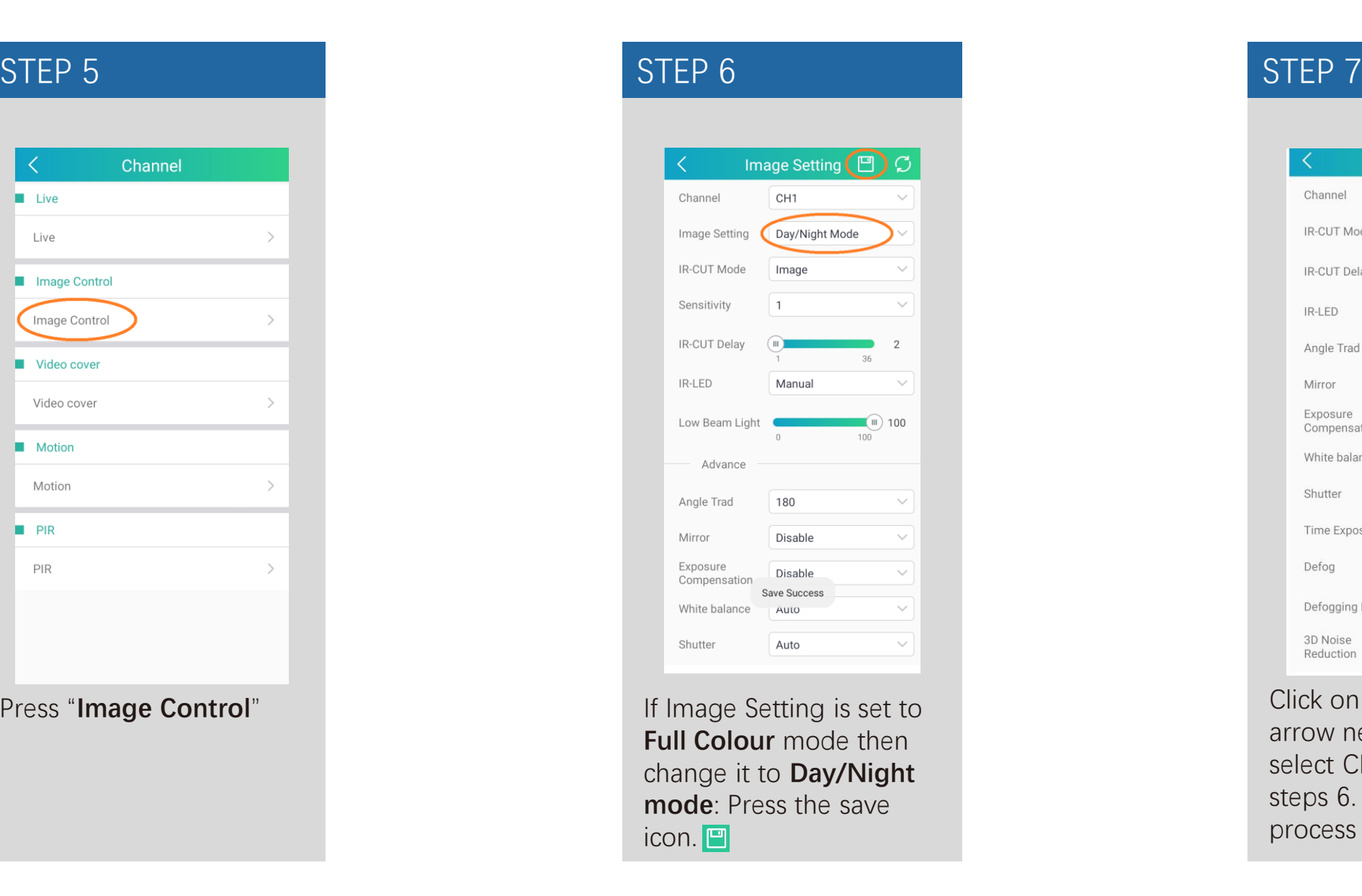

| K                        | <b>Image Setting</b>    | 凹<br>C     |
|--------------------------|-------------------------|------------|
| Channel                  | CH <sub>1</sub>         |            |
| <b>IR-CUT Mode</b>       | CH <sub>1</sub>         |            |
| IR-CUT Delay             | CH <sub>2</sub>         |            |
| IR-LED                   | CH <sub>3</sub><br>Auto |            |
| Angle Trad               | 180                     |            |
| Mirror                   | Disable                 |            |
| Exposure<br>Compensation | Disable                 |            |
| White balance            | Auto                    |            |
| Shutter                  | Auto                    |            |
| Time Exposure            | 1/8                     |            |
| Defog                    | Disable                 |            |
| Defogging Level          | m<br>$\overline{1}$     | 128<br>255 |
| 3D Noise<br>Reduction    | Auto                    |            |

Click on the drop-down arrow next to **channel**, select CH2 and repeat steps 6. Repeat this process for all channels.

# **CONFIGURING WHITE LIGHT TO TURN ON IF MOTION IS DETECTED (IVSEC X APP)**

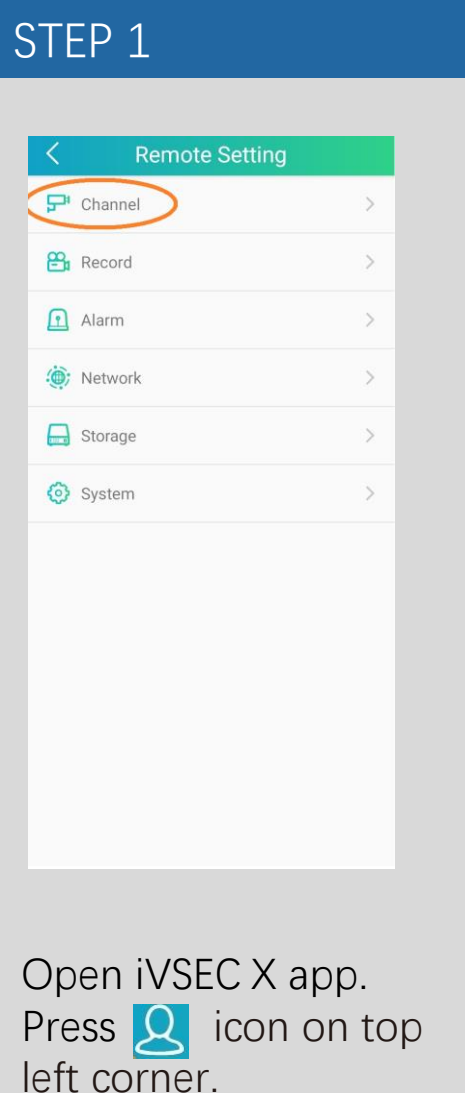

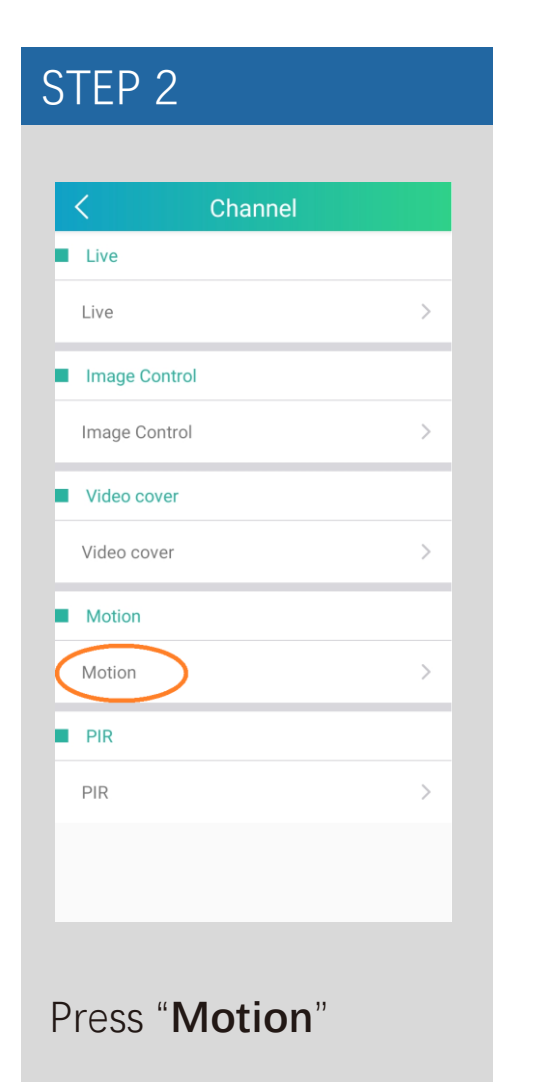

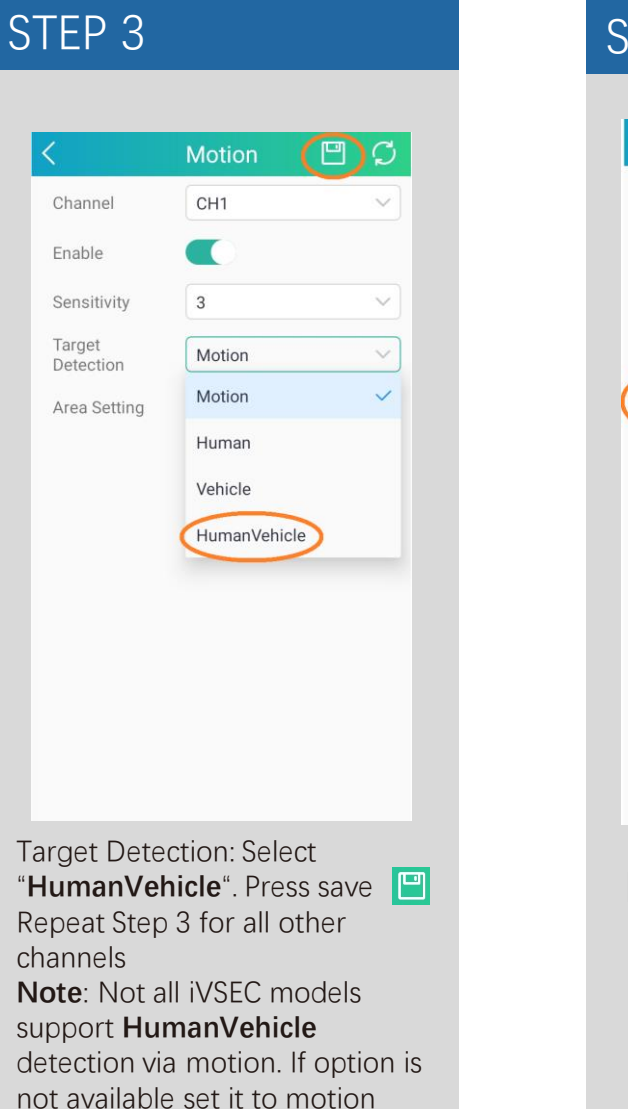

# STEP 4  $B$   $C$ Motion CH<sub>1</sub> Channel  $\smallsetminus$  $\blacksquare$ Enable  $3$ Sensitivity  $\checkmark$ Target<br>Detection HumanVehicle  $\checkmark$ Area Setting  $\rightarrow$ Press "**Area Setting**"

# **CONFIGURING WHITE LIGHT TO TURN ON IF MOTION IS DETECTED (iVSEC X APP) Continued...**

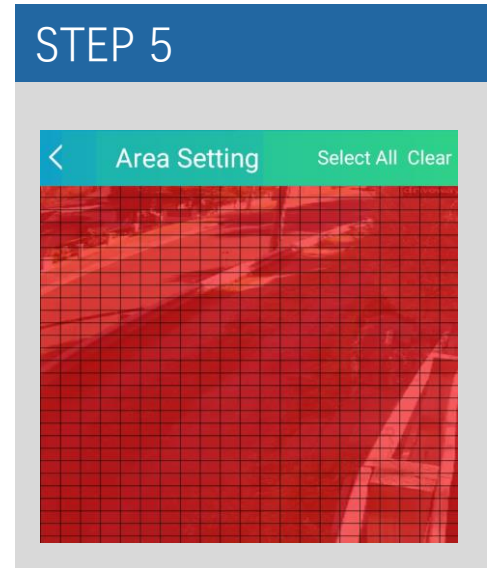

**Red** squares = motion will be detected in this area

If you draw over the red squares they will become clear

**Clear** squares = motion will not be detected in this area

After adjusting the squares press the top left arrow  $\leq$ 

Press save  $\Box$  and repeat step 4 and 5 for all other cameras

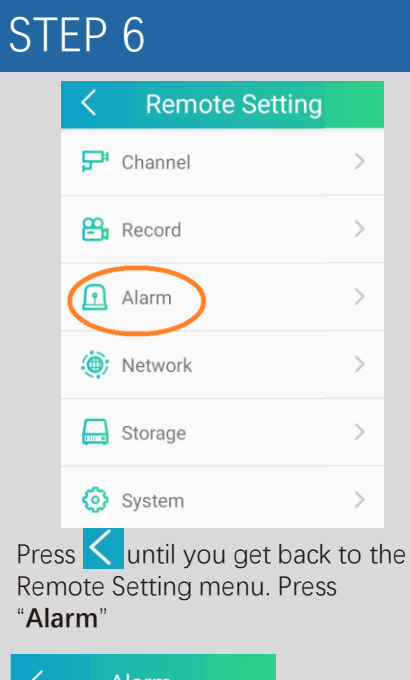

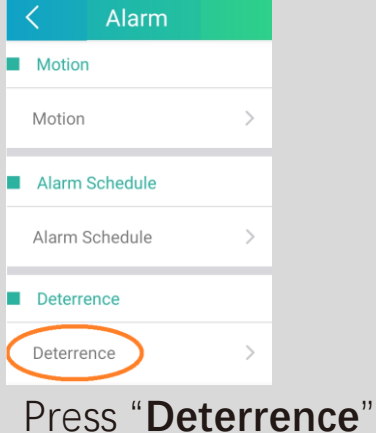

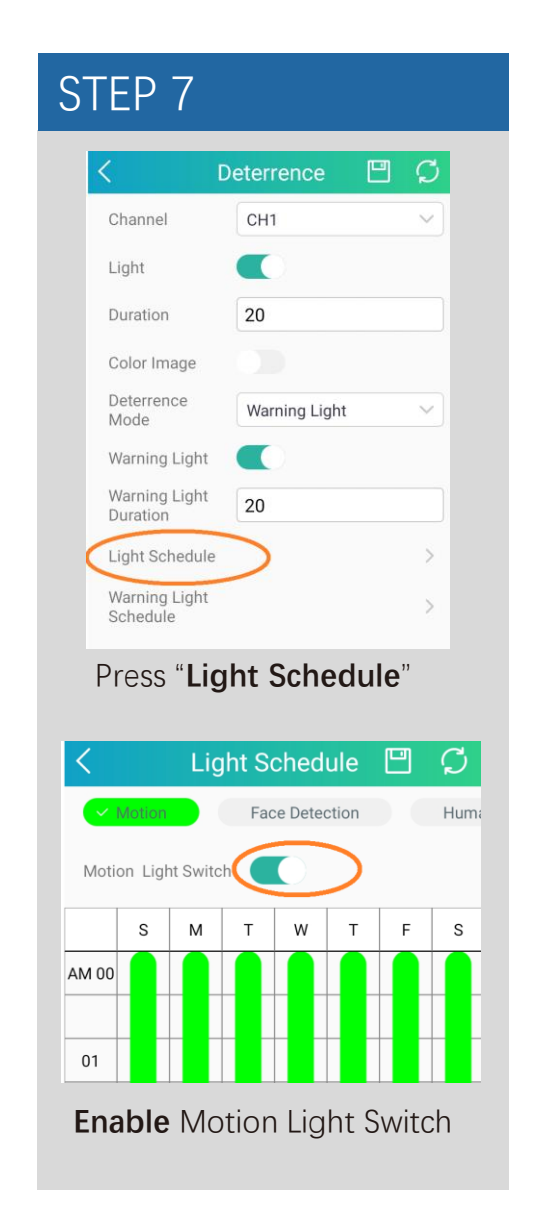

# STEP 8 Press  $\langle \rangle$  back to the Deterrence menuDeterrence

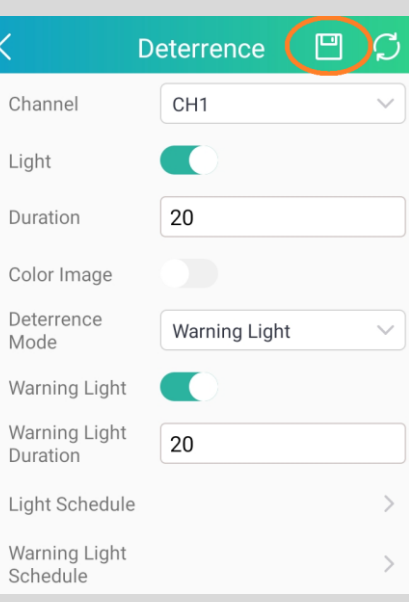

Press save  $\Box$  in the Deterrence menu.

#### **Repeat step 7 and 8 for all other cameras**

# **HOW TO DISABLE WHITE LIGHT & WARNING LIGHT (iVSEC X APP).**

 $F$  Channel

 $P_1$  Record

1 Alarm

(o) Network

**Remote Setting** 

 $\rightarrow$ 

 $\rightarrow$ 

 $\,>\,$ 

 $\,>\,$ 

#### STEP 1 STEP 2

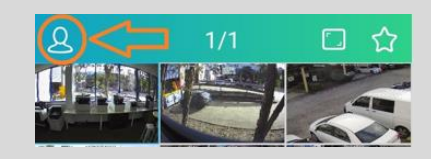

Open iVSEC X app. Press **2** icon on top left corner.

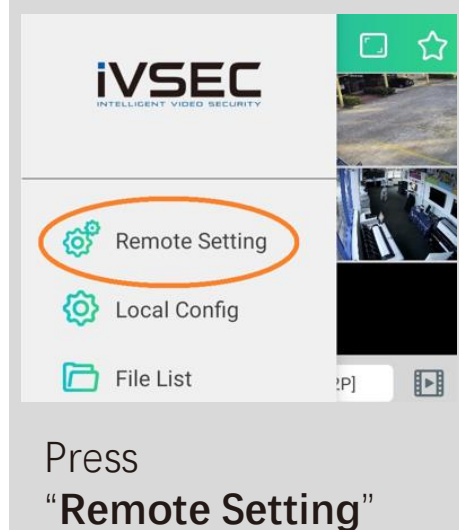

 $\Box$  Storage  $\left. \right\rangle$ **③** System  $\,>\,$ Press "**Alarm**" Alarm Motion Motion Alarm Schedule Alarm Schedule Deterrence Deterrence  $\searrow$ Press "**Deterrence**"

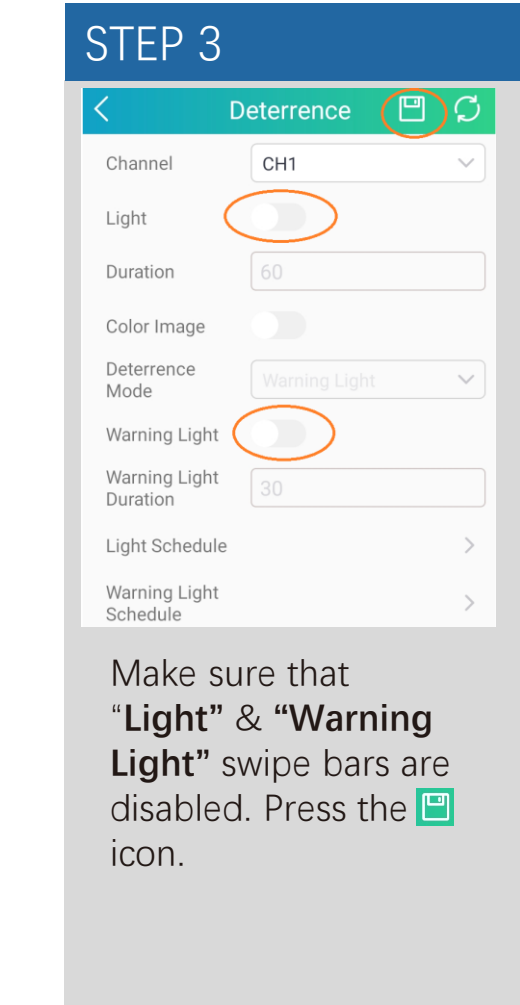

#### STEP 4

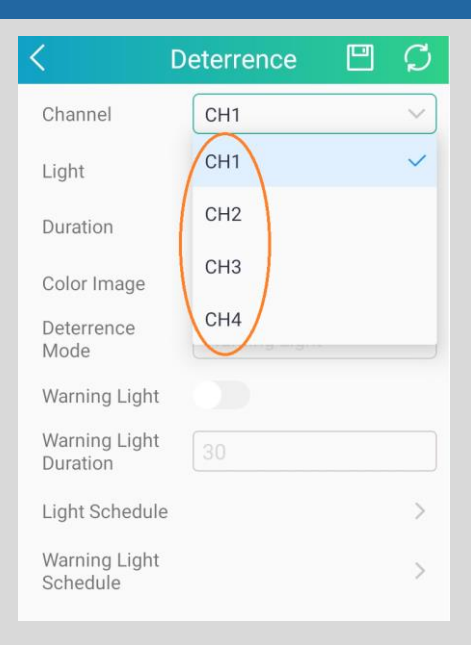

Click on the drop-down arrow next to **channel**, select CH2 and repeat step 3. Repeat this process for all channels. Ensure you press For each channel after changing settings

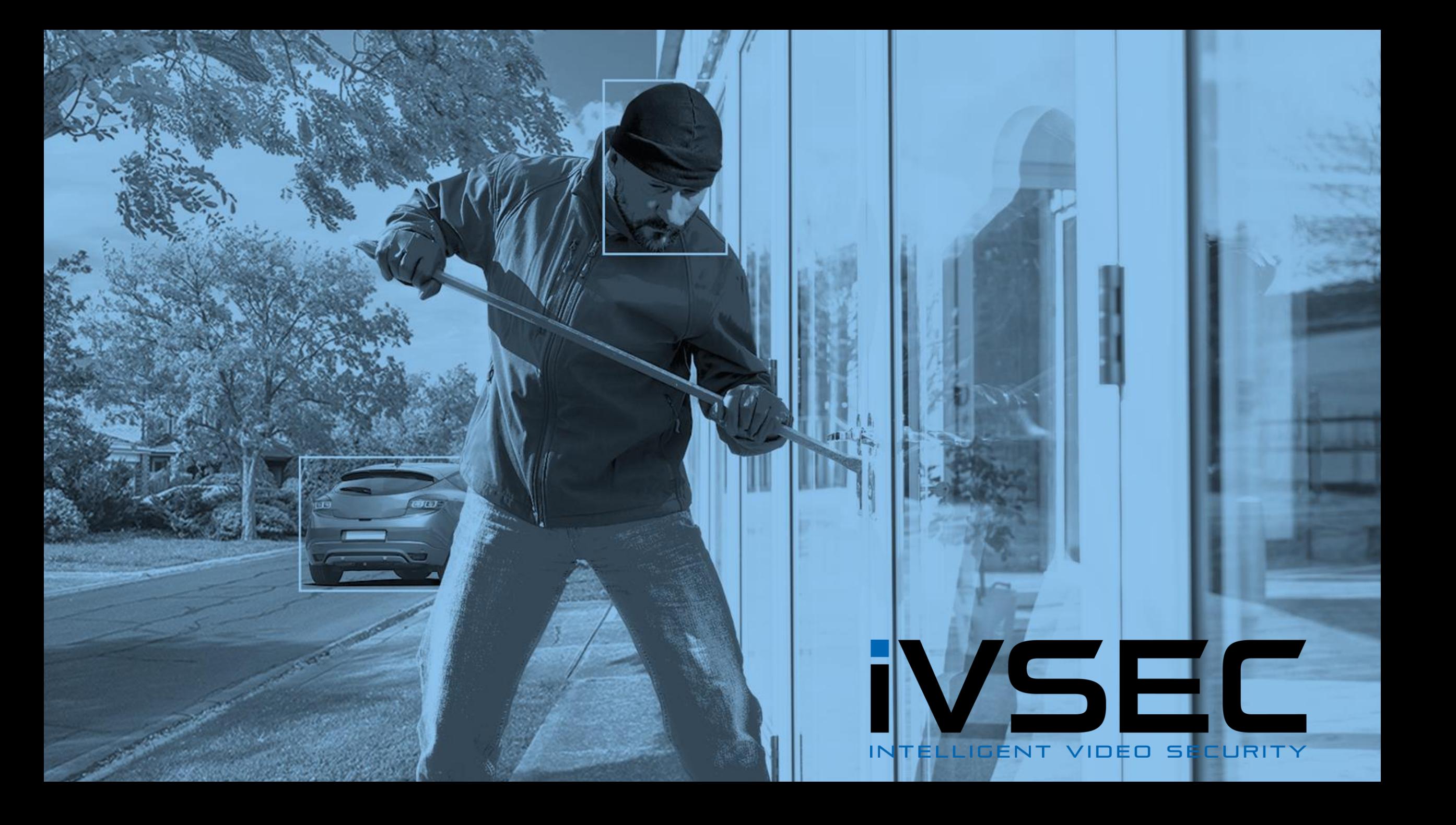